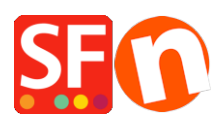

[Knowledgebase](https://shopfactory.deskpro.com/en-US/kb) > [Design and Customizations](https://shopfactory.deskpro.com/en-US/kb/design-and-customizations) > [How do I change the display of my Contact](https://shopfactory.deskpro.com/en-US/kb/articles/how-do-i-change-the-display-of-my-contact-details-on-the-contact-us-page) [Details on the Contact Us Page?](https://shopfactory.deskpro.com/en-US/kb/articles/how-do-i-change-the-display-of-my-contact-details-on-the-contact-us-page)

## How do I change the display of my Contact Details on the Contact Us Page?

Jobelle C. - 2021-11-06 - [Design and Customizations](https://shopfactory.deskpro.com/en-US/kb/design-and-customizations)

You can manage the merchant details that are displayed on the "Contact Us" page: rearrange, sort, or hide some fields. Refer to the steps outlined below:

- 1. Open your shop in ShopFactory
- 2. Click on **Central** dropdown button -> select "**Contact Details**"

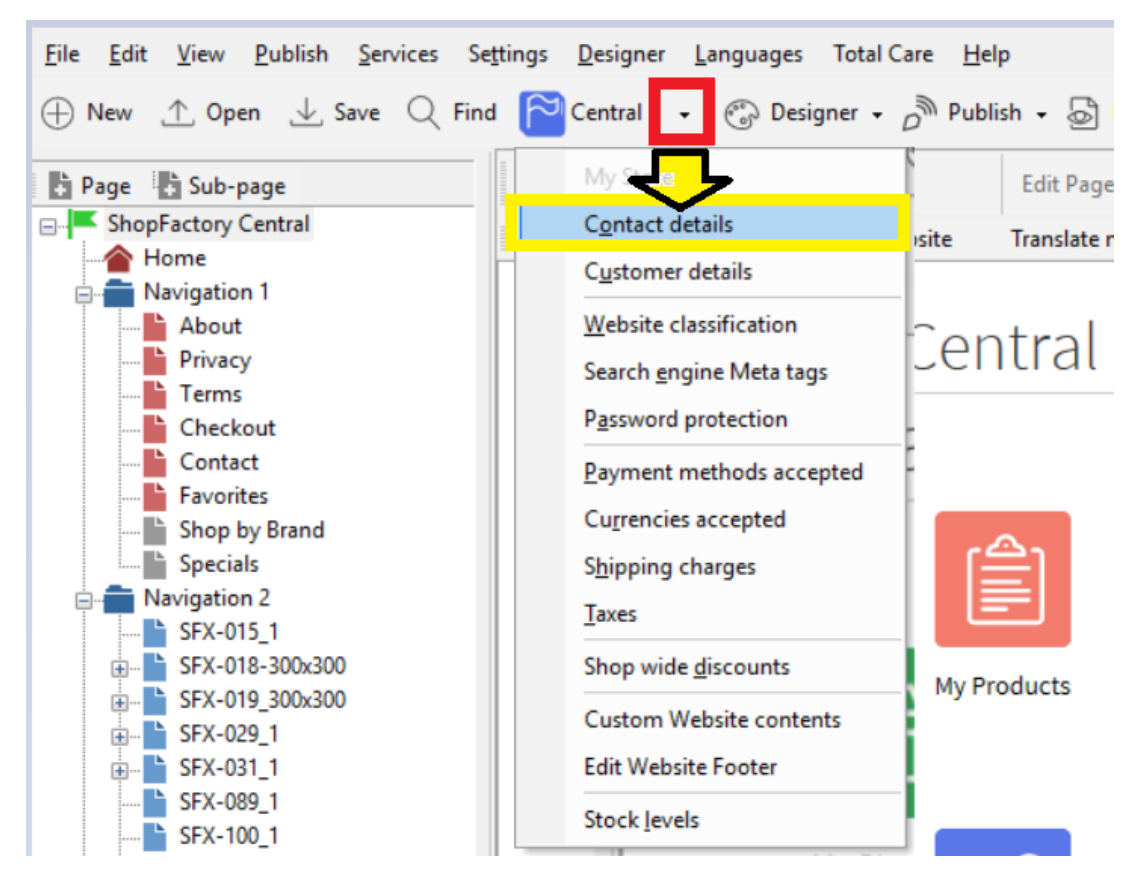

3. At the Contact details page, enter all the information about your Company

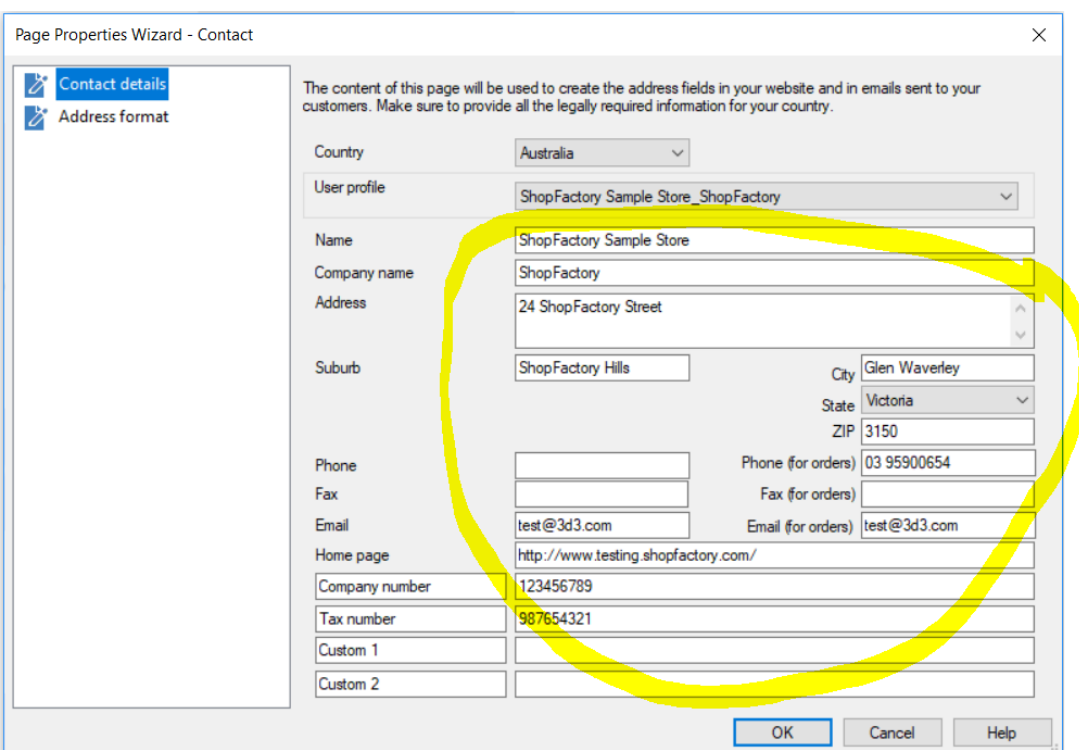

4. To manage the display of your contact details, click **Address Format** in the Page properties wizard – this is where you can hide and change the order of display for your contact details. Play around with the editing to change the display of your fields.

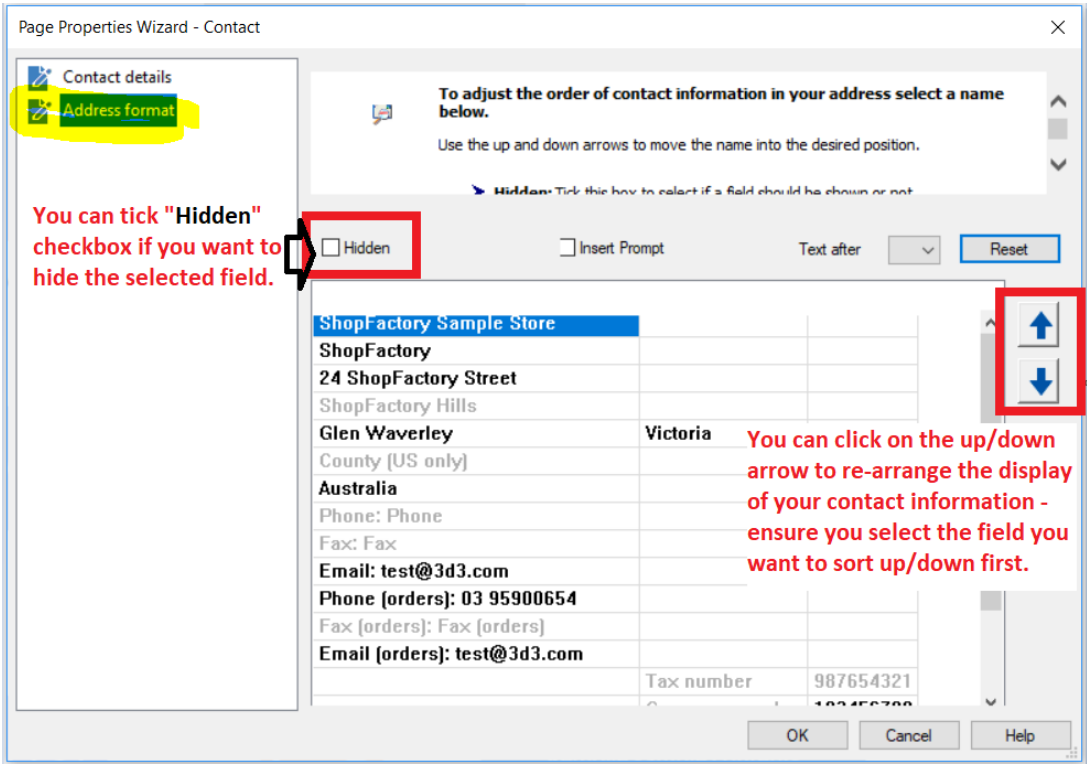

## 5. Click Ok

6. Save and preview your shop in external browser

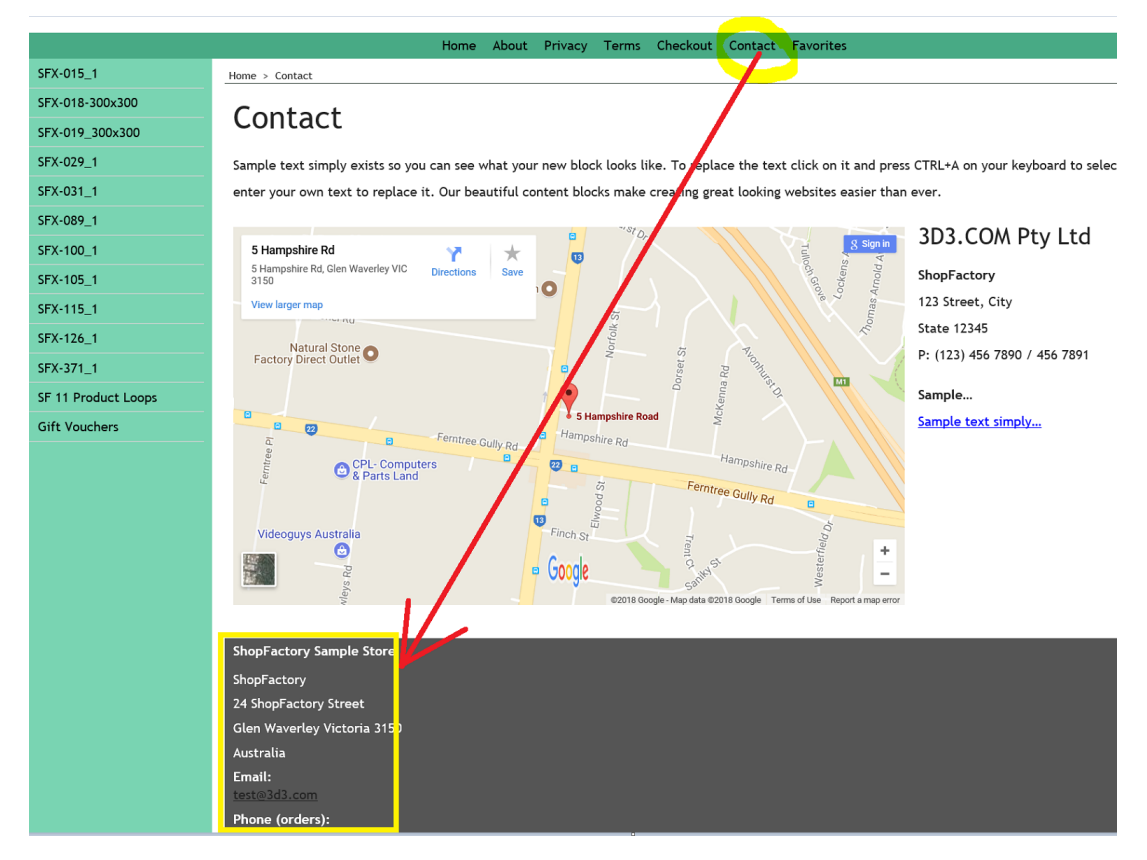

7. Publish your shop again so that the changes are uploaded online